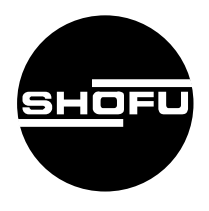

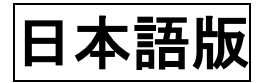

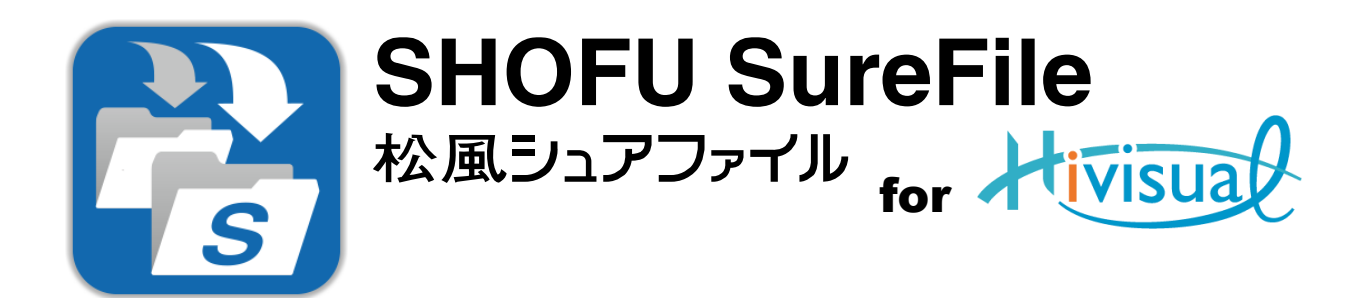

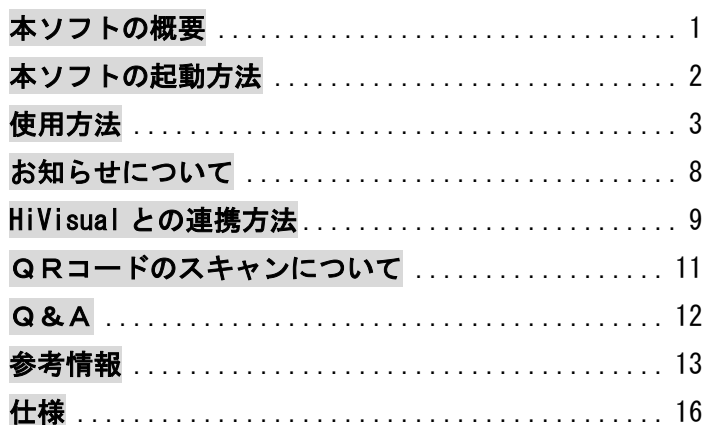

For HiVisual Ver. 3. x

**SHOFU INC.** 

### <span id="page-1-0"></span>本ソフトの概要

本ソフトはデジタル口腔撮影装置 「アイスペシャル C-Ⅱ」、「アイスペシャル C—Ⅲ」、「アイスペシ ャル C-Ⅳ」および「アイスペシャル C-V」専用の画像振り分けソフトです。

株式会社ノーザ製「HiVisual」と連携し、HiVisual 端末で選択した患者の QR コードをアイスペシャ ル C-Ⅱ/C-Ⅲ/C-Ⅳ/C-V でスキャンしてから撮影し、撮影された SD カードを HiVisual 端末に差し込 むだけで患者情報に基づいた画像の振り分けを自動的に行うことができます。

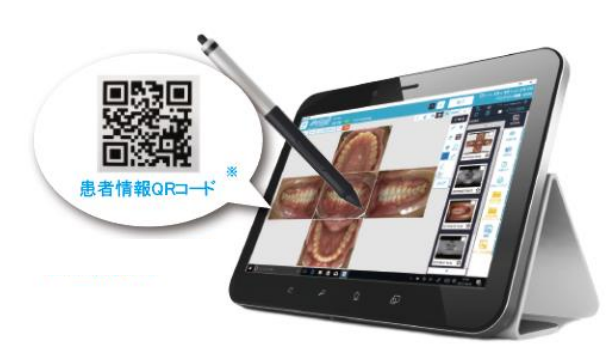

① HiVisual で患者を選択し、「QR 情報 QR コード」を表示する。

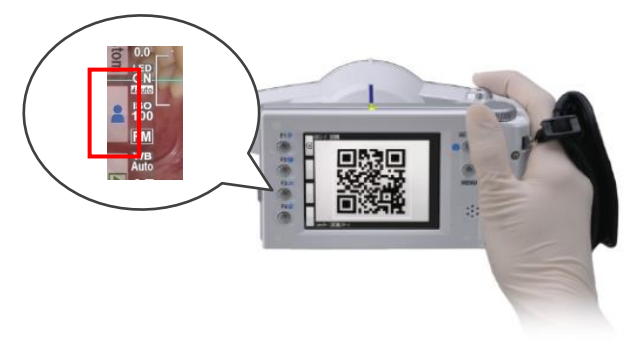

② アイスペシャル C-Ⅱ/C-Ⅲ/C-Ⅳ/C-V で[患者 情報]メニューから QR コードをスキャンする。

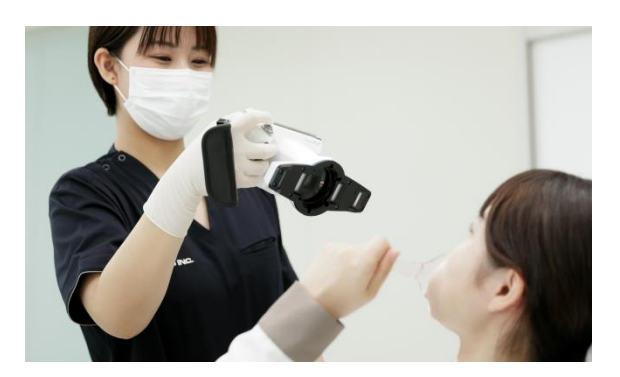

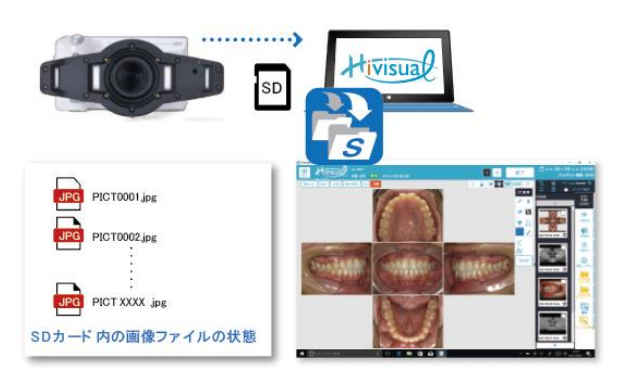

③ 続けて患者を撮影する。

④ SD カードを HiVisual 端末に差し込むだけで 患者情報に基づいた画像の振り分けが行われ ます。

※本ソフトをお使いいただくためには、別途、株式会社ノーザ製「HiVisual」が必要になります。また、「SureFile for HiVisual」と「HiVisual」を連携させるためには設定作業が必要となります。

※HiVisual に関するご質問およびシステム連携に関するご質問は、株式会社ノーザへお問い合わせください。

- ⚫ 「HiVisual」は株式会社ノーザの商標です。
- ⚫ Microsoft、Windows、Windows 10、Windows 11 は米国 Microsoft® Corporation の米国およびその他の国における登録商標ま たは商標です。
- ⚫ Windows の正式名称は、Microsoft® Windows® Operating System です。

# <span id="page-2-0"></span>本ソフトの起動方法

デスクトップ上のアイコンをダブルクリックします。

(スタートメニューから、「すべてのプログラム」→「SHOFU」→「SureFile for HiVisual」を選択 することでも起動できます。)

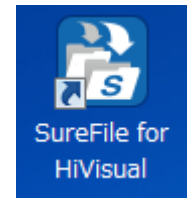

タスクトレイに以下のアイコンが表示されていることを確認します。

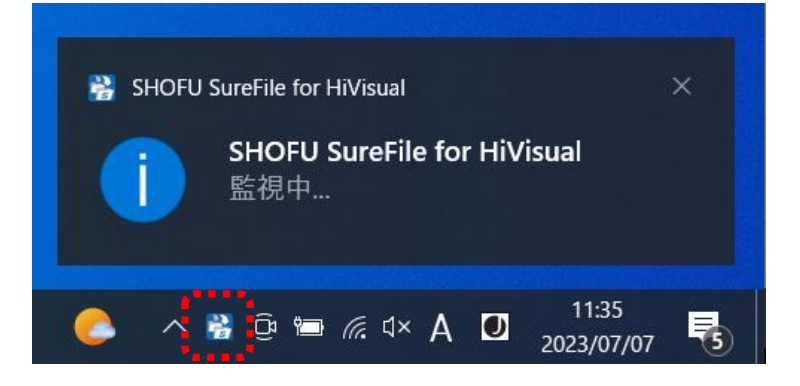

初回起動時のオプションについて – ーーーーーーーーーーーーーーーーーーーーーーーーーーーーーーー

インストール直後の初回起動時に下記画面が表示されます。

標準版など、他の種類の SureFile からの入れ替えの場合必ず「設定を削除して起動」を選択してください。

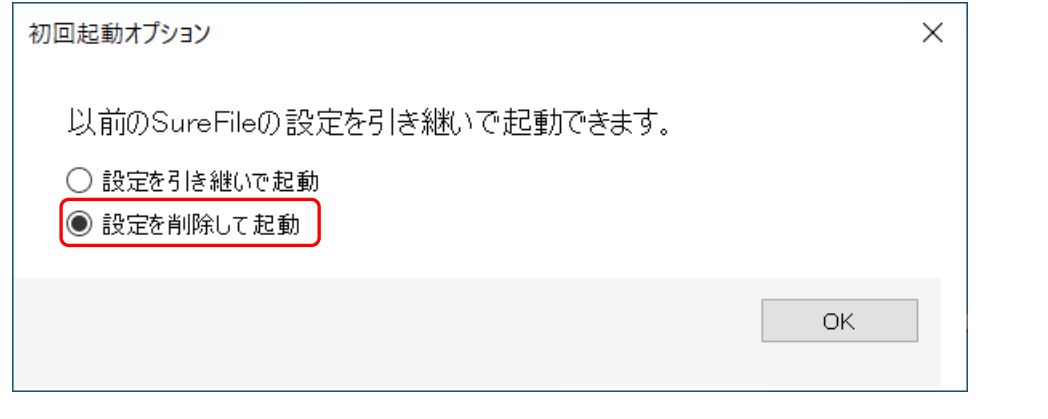

 $\ddot{\mathbf{r}}$ 参考

- ・ 次回以降は自動的に起動するように設定されています。
- ・ 設定から、自動的に起動しないように変更することもできます。

# <span id="page-3-0"></span>使用方法

ここでは本ソフトウェアの機能について説明します。

#### メニュー画面

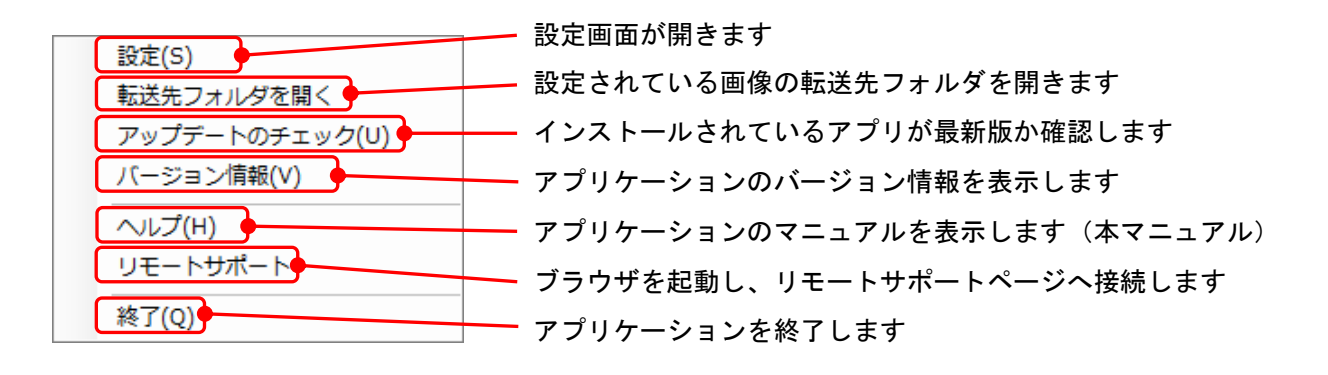

メニューの表示方法

タスクトレイのアイコンを右クリックするとメニュー画面が表示されます。

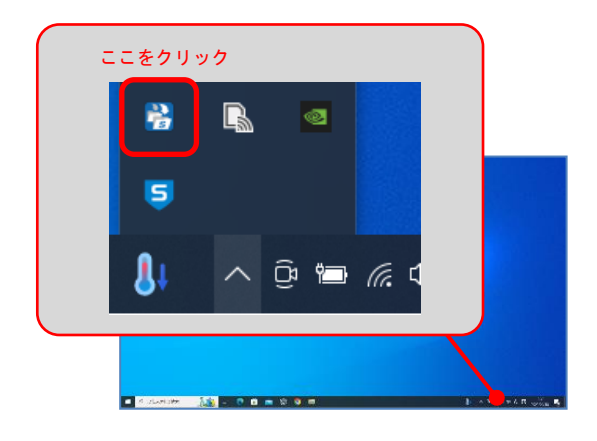

### 設定

本ソフトの基本設定及び画像の振り分け条件の設定を行います。 各機能を有効にするにはチェックボックスをクリックしてチェックマークをつけます。

### 【 設定画面 】

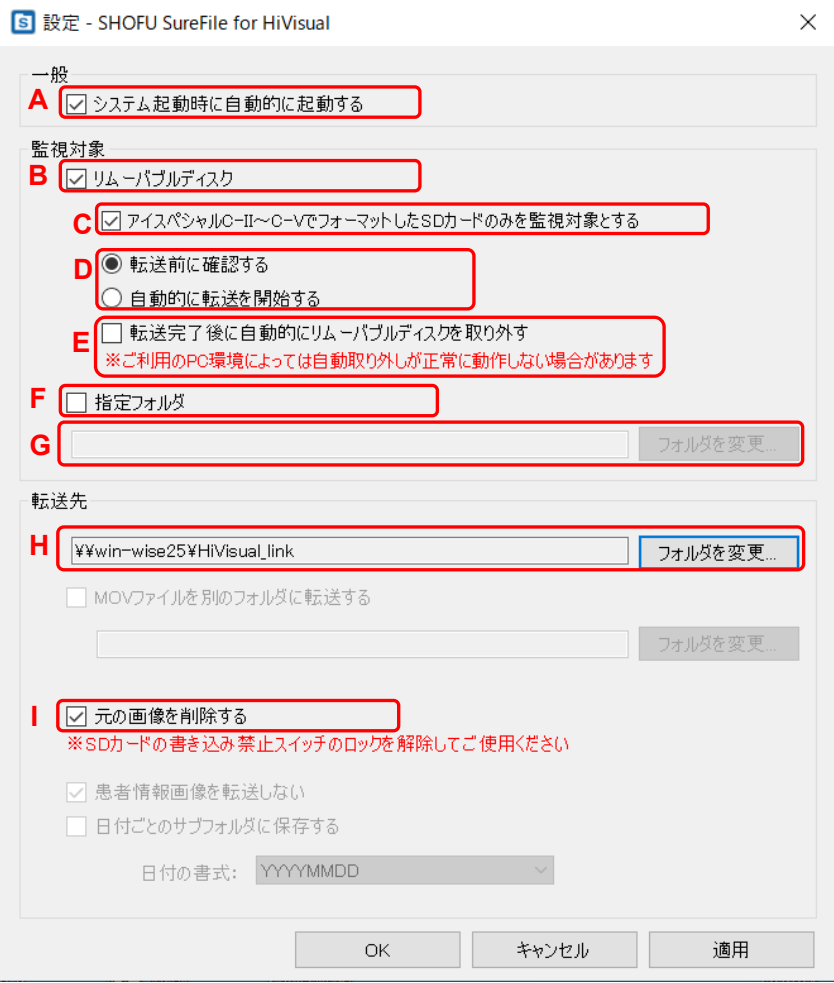

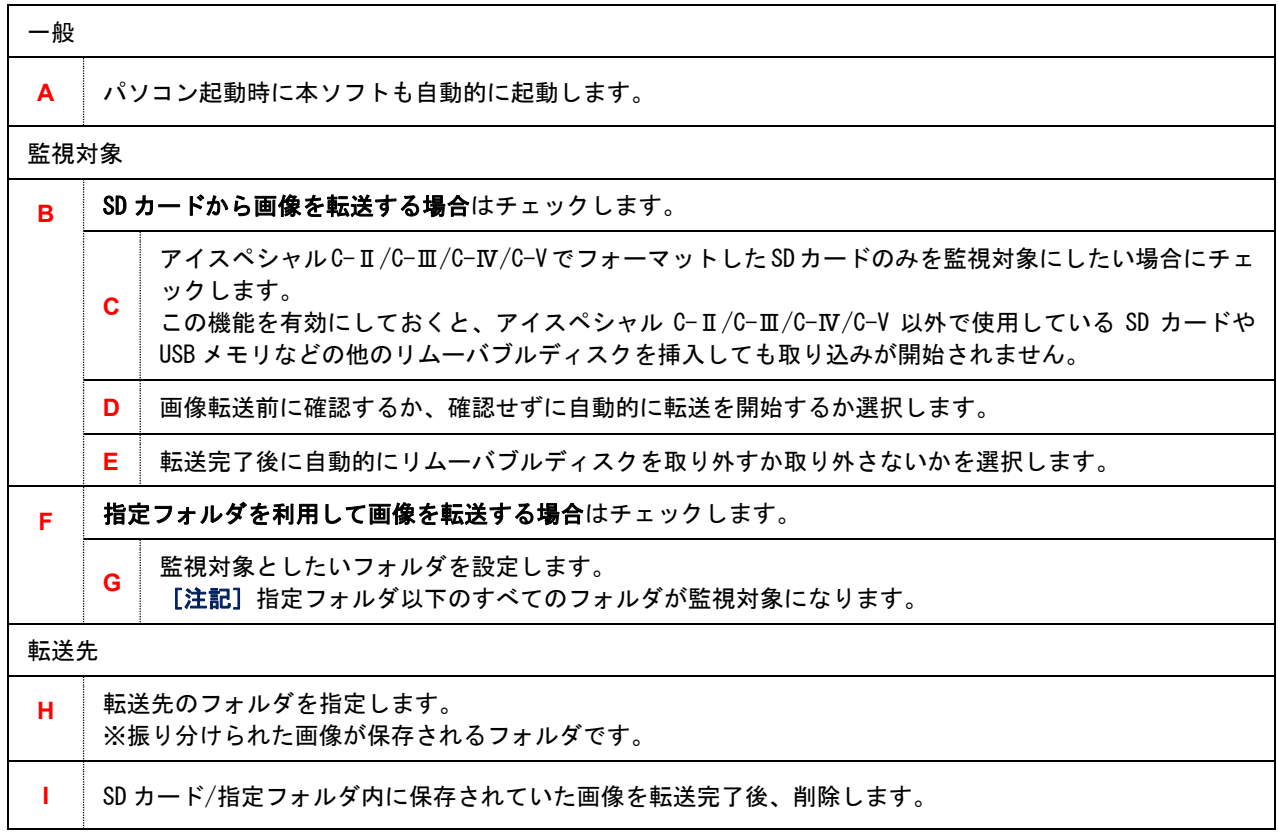

アップデートのチェック

現在ご使用中のソフトウェアが最新のバージョンであるかをインターネットに接続して確認を行いま す。

最新のバージョンがリリースされている場合は、表示された URL をクリックすることでダウンロード サイトに移動し、ソフトウェアをダウンロードすることができます。

### 最新のバージョンがリリースされている場合

下図のようなウィンドウが表示されます。

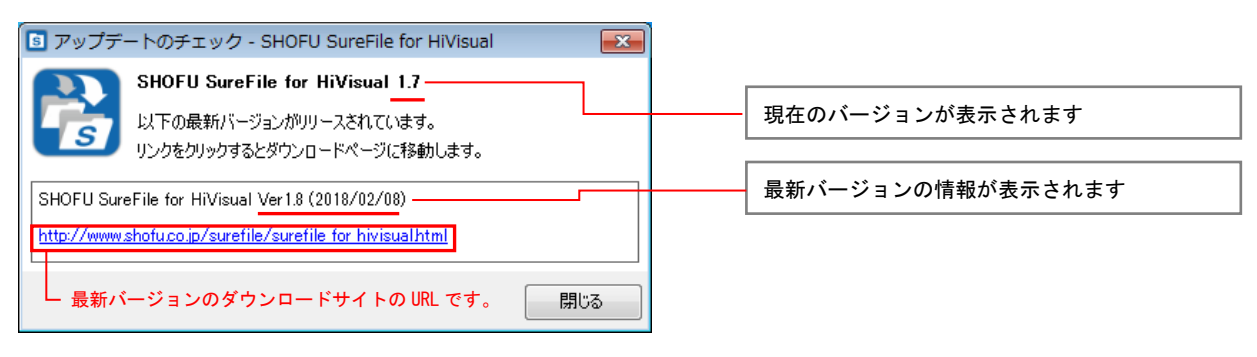

### すでに最新のバージョンをお使いの場合

下図のように「お使いのソフトウェアは最新版です」というメッセージが表示されます。

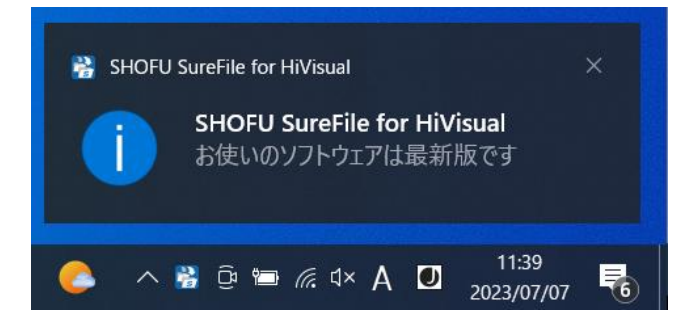

注記

アップデートのチェックを行うには、パソコンがインターネットに接続されている必要があります。

インターネットに接続されていない場合、下図のようなメッセージが表示されます。

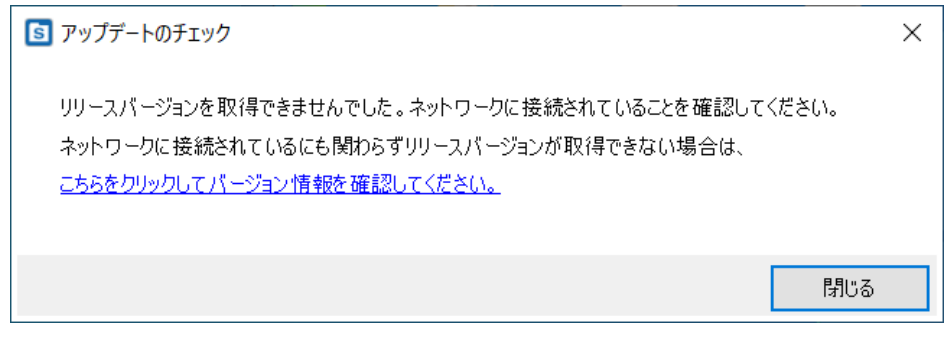

### バージョン情報

現在インストールされているソフトウェアの情報を表示します。

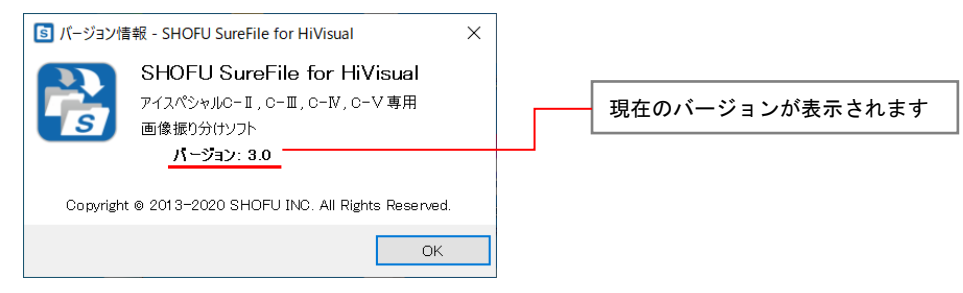

### リモートサポート

ブラウザを起動し、リモートサポートページへ接続します。

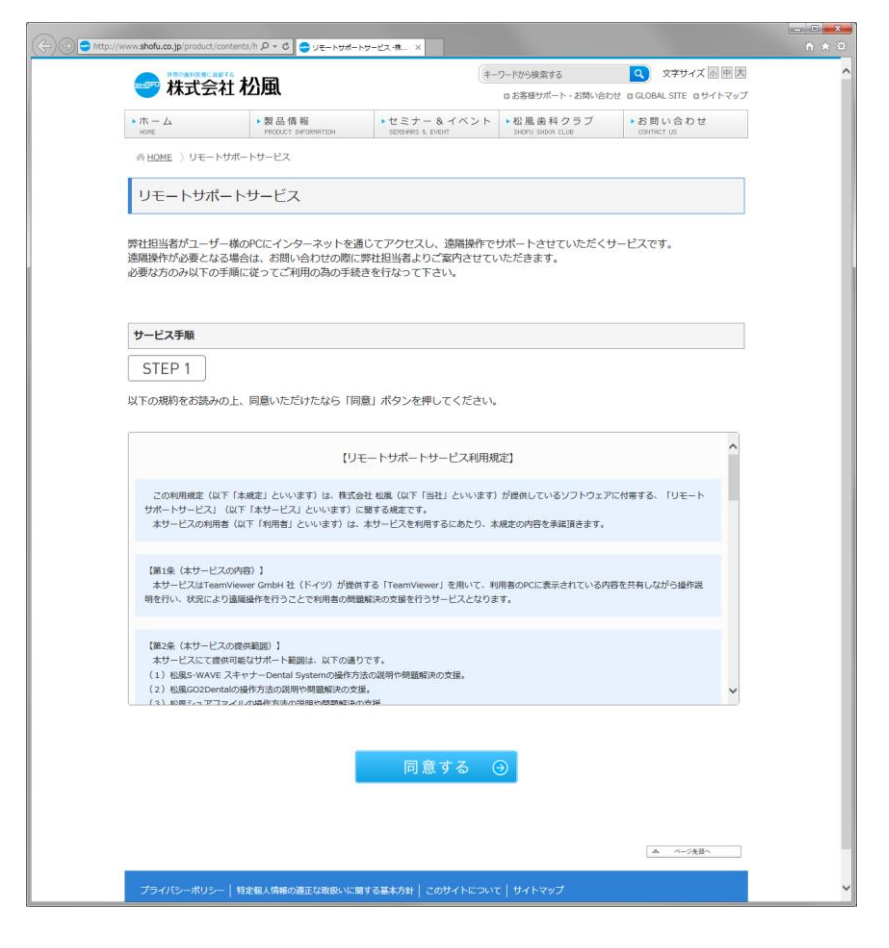

注記 ……………………

・リモートサポート接続を行うためにはパソコンがインターネットに接続されている必要があります。

・詳細はブラウザに表示された Web ページをご参照ください。

# <span id="page-8-0"></span>お知らせについて

パソコンがインターネットに接続されている場合、SureFile 起動時に下図のようなウィンドウが表 示されることがあります。カメラのファームウェアの更新情報などを不定期でお知らせします。

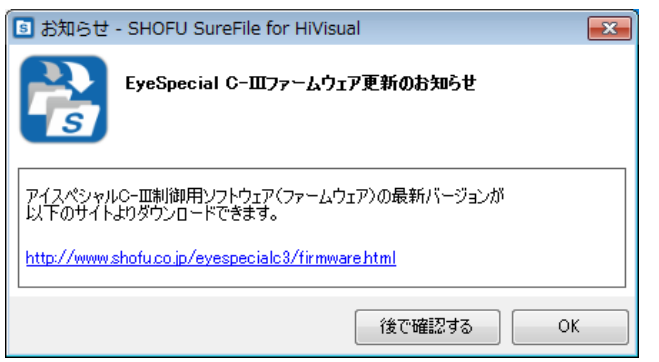

URL をクリックすると既定のブラウザで該当ページを表示します。

[OK]ボタンを押すとお知らせは削除されます。[後で確認する]を押すと次回起動時にもう一度お知 らせを表示します。

## <span id="page-9-0"></span>HiVisual との連携方法

※HiVisualの詳細な使用方法については、HiVisualのマニュアルを参照してください。またHiVisual の操作に関してご不明な点は株式会社ノーザにお問い合わせください。

- 1.「SureFile for HiVisual」を起動した状態にします。 ※SureFile for HiVisual は設定を変更する場合を除いて、とくに操作を行う必要はありません。
- 2.「HiVisual」を起動します。
- 3.HiVisual で患者を選択し、患者情報を呼び出してください。
- 4.患者情報画面にある「QR コード表示」ボタンを押して患者 QR コードを表示させてください。 ※HiVisual で QR コードを表示する設定については株式会社ノーザへお問い合わせください。

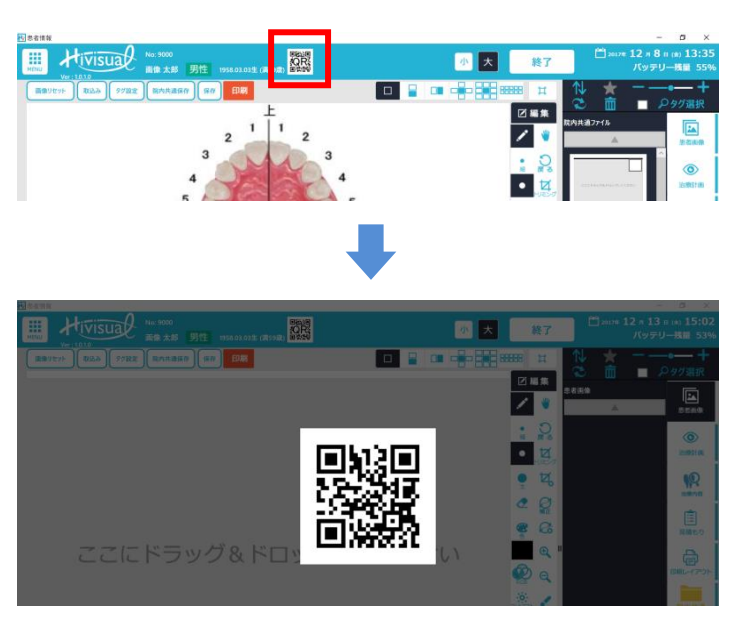

5.表示された QR コードをアイスペシャル C-Ⅱ/C-Ⅲ/C-Ⅳ/C-V でスキャンしてください。 ※この操作は、患者様の口腔内を撮影する前に行ってください。

※スキャン方法の詳細は P.11 を参照してください。

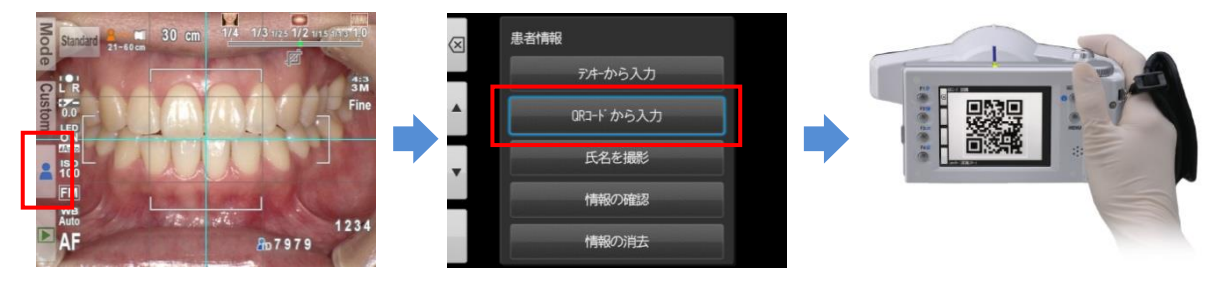

6.続けて、患者様を撮影してください。

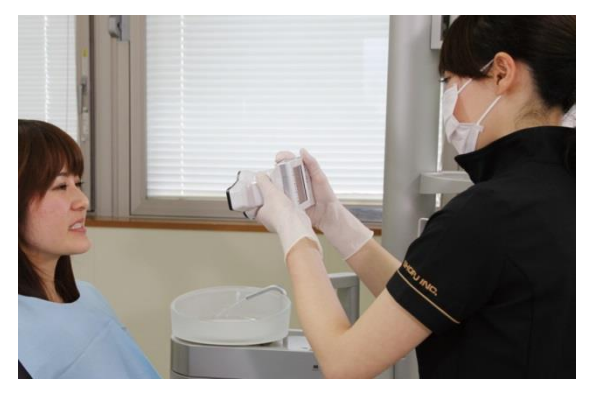

7.撮影が終わったら、SD カードを HiVisual 端末に挿入してください。SureFile for HiVisual に て HiVisual への転送が開始されます。

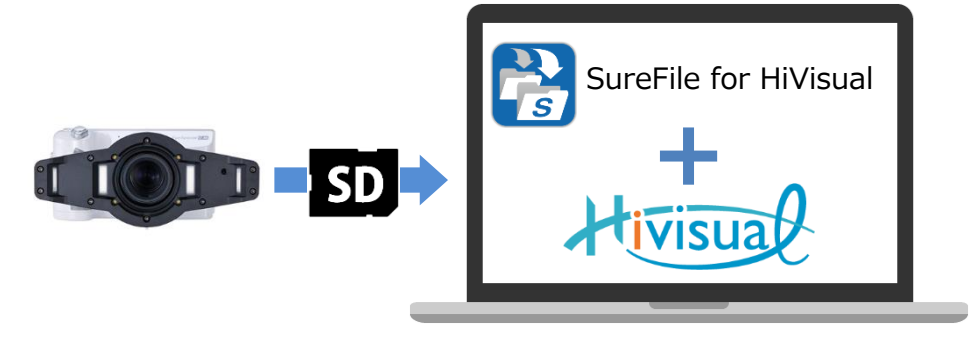

8.しばらく待ってから、患者画像タブで「更新」ボタンを押し、撮影した画像を選んでください。

# <span id="page-11-0"></span>QRコードのスキャンについて

### ■QR コードの推奨サイズについて

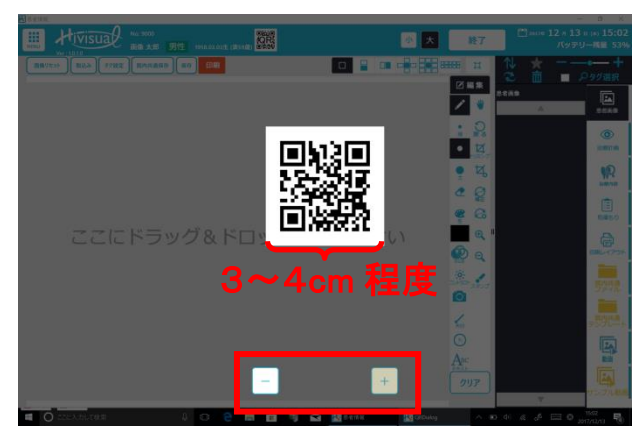

QR コードのサイズが 3~4cm 程度になるように、画面下部に表示される「+」「-」ボタンを押して調節してくださ い。

### ■QR コードのスキャン方法ついて

1. 撮影モード画面で F3 キーを押すか、 ■ タブをタッチしてください。

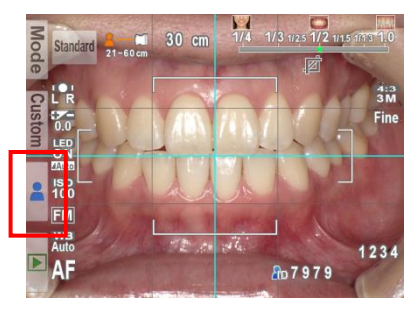

2. 患者情報画面が出たら、「QR コードから入力」をタッチしてください。

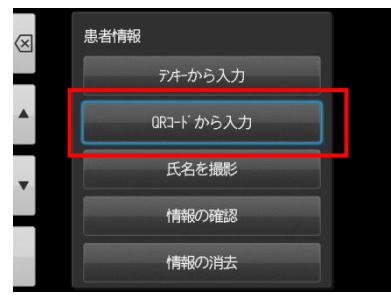

3.白枠の少し内側に QR コードが収まるようカメラを前後左右に動かして調節し、シャッターを半押ししてく ださい。

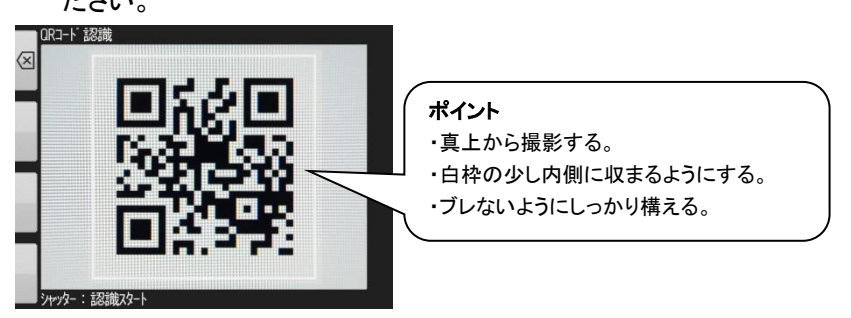

### <span id="page-12-0"></span>Q&A

- Q 1. SureFie (標準版) と SureFile for HiVisual の同時使用はできますか?
- A1.できません。SureFile for HiVisual をお使いいただくには、SureFie(標準版)をアンインス トールする必要があります。
- Q 2. SureFie (標準版)ですでに取り込んだ画像がパソコン内にある場合、アンインストールする とどうなりますか?
- A 2. SureFie (標準版) をアンインストールしても画像はパソコン内に残ります。

Q3.SureFie(標準版)ですでに取り込んだ画像を HiVisual に登録するにはどうしたらいいですか? A3.HiVisual の標準機能を使って、手動で取り込んでください。

- Q4.QR コードをスキャンせずに撮影した画像を HiVisual に取り込むにはどうしたらいいですか? A4. HiVisual の標準機能を使って、手動で取り込んでください。
- Q5.SD カードからパソコンへの転送は一患者ごとに行う必要がありますか?それとも複数の患者を まとめて転送することが可能ですか?
- A5.撮影前に正しく患者ごとの QR コードのスキャンを行えば複数患者の一括転送は可能です。
- Q6.撮影後にパソコンに SD カードを挿入しても自動的に転送されない。
- A6.SD カードをご使用前にアイスペシャル C-Ⅱ/C-Ⅲ/C-Ⅳ/C-V でフォーマットしていなかった。 ※SureFile for HiVisual ではアイスペシャル C-Ⅱ/C-Ⅲ/C-Ⅳ/C-V でフォーマットした SD カ ードのみを転送する仕様となっています。
- Q7.HiVisual 端末で以下のようなメッセージが表示された。

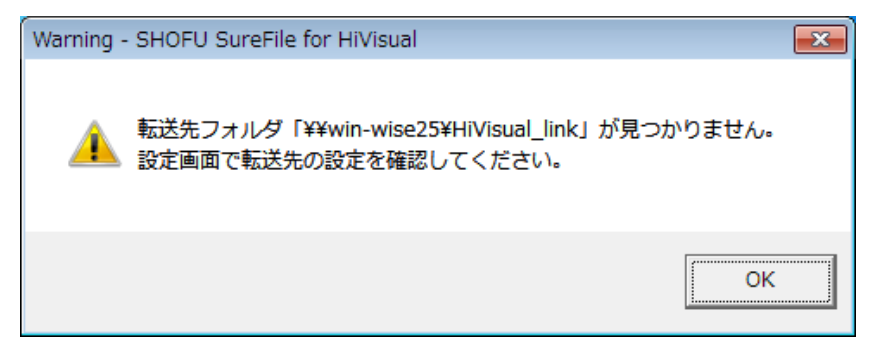

- A7.HiVisual サーバーとの接続が一時的に切れている可能性があります。以下のことを確認してく ださい。
	- ・HiVisual サーバが電源オフになっていないか。
	- ・ネットワークへの接続が切れていないか。

### <span id="page-13-0"></span>参考情報

### アイスペシャル C-Ⅱ/C-Ⅲ/C-Ⅳ/C-V で SD カードをフォーマットする方法

1. 撮影モードまたは再生モードからMENU (MENU キー) を押し、さらに → (F4 キー) を押します。

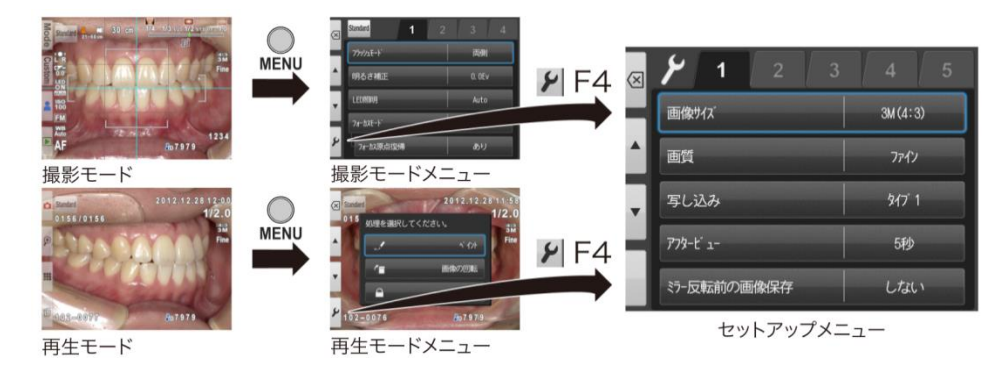

2. タブ5を選択し、その後「SD カードのフォーマット」を選択します。

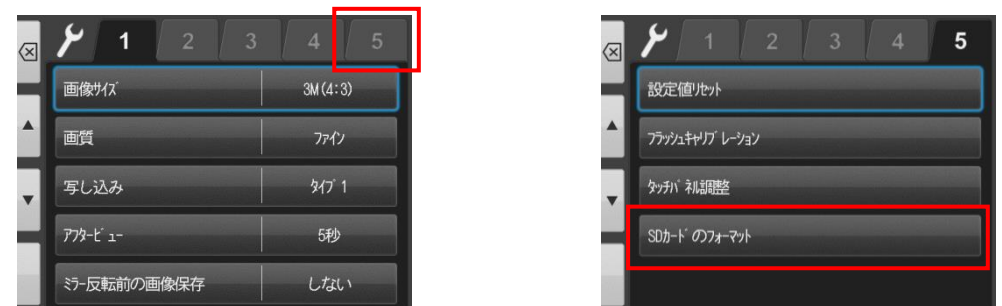

3.「カードをフォーマットしますか?」というメッセージが表示されたら「OK」を選択します。

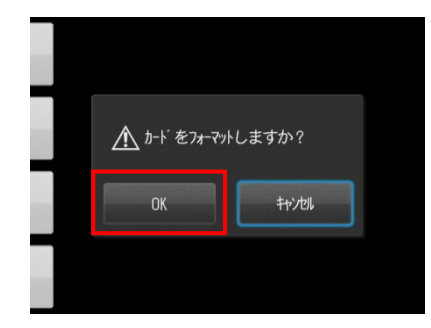

SD カードのフォーマットが完全に終了したことを確認してから、SD カードを取り出してください。

注記

SD カードをフォーマットすることで、SD カード内の画像データはすべて消去されます。必要ならばフォーマッ トを行う前にパソコンなどへ画像をバックアップしてください。

### アイスペシャル C-Ⅳ/C-V で患者情報の入力を必須化する方法

アイスペシャル C-Ⅳ/C-V は患者情報入力必須化機能が搭載され、患者情報を入力しなければ撮影ができ ないように機能変更することが可能です。

この機能をお使いいただくことで、患者情報の入力忘れを防止することができます。

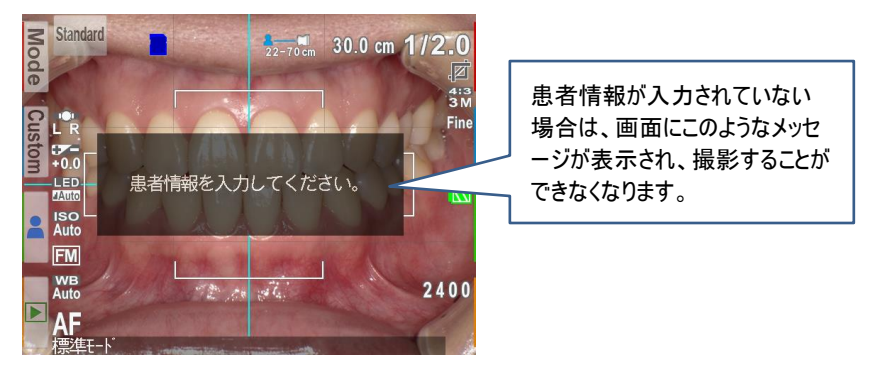

患者情報入力必須化 ON のとき

### [機能変更の方法]

機能変更は以下の QR コードを使用します。

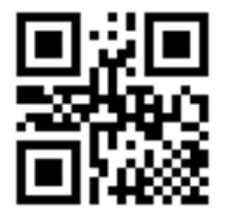

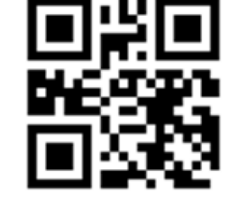

【患者情報入力必須化 ON 用】 【患者情報入力必須化 OFF 用】

#### [QR コードのスキャン方法]

1.撮影モード画面で F2 キーを押すか、[Custom]タブをタッチしてください。

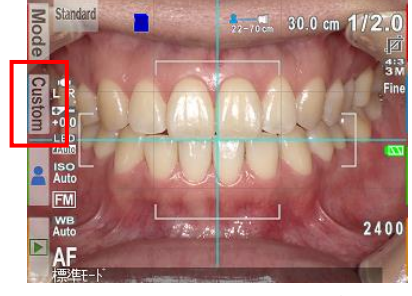

2.カスタムモード画面が出たら、[QR コードから入力]をタッチしてください。

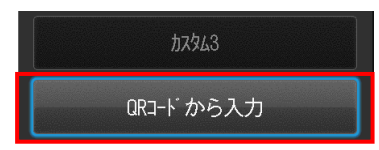

14

3. 白枠の少し内側に QR コードが収まるようカメラを前後左右に動かして調節し、シャッターを半押ししてくだ

さい。

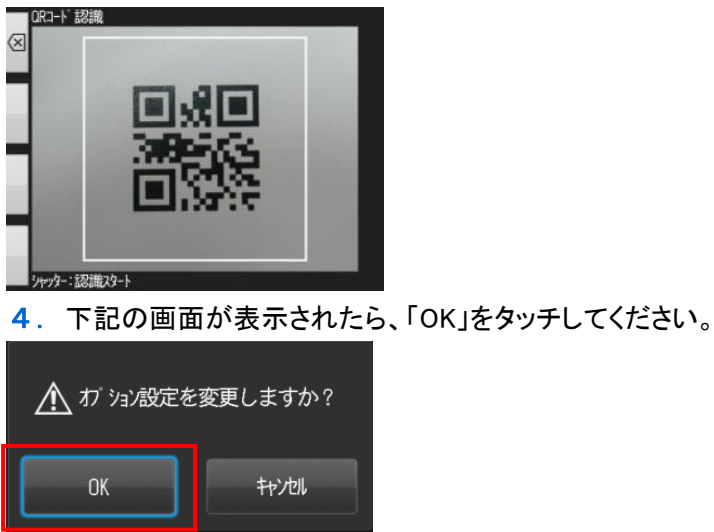

注記

- ・アイスペシャル C-Ⅱ/C-Ⅲでは本機能をお使いいただくことはできません。
- ・患者情報メニュー内にある[QR コードから入力]からはスキャンできません。
- ・元の状態に戻すためには、患者情報入力必須化 OFF 用 QR コードをスキャンしてください。

### <span id="page-16-0"></span>仕様

#### アイスペシャル C-Ⅱ/C-Ⅲ/C-Ⅳ/C-V 専用 画像振り分けソフト(HiVisual 専用)

・動作環境

対応 OS

Microsoft Windows 10、Windows11

注記

本ソフトウェアはアイスペシャル C-Ⅱ/C-Ⅲ/C-Ⅳ/C-V 以外で撮影された画像ではご利用いただけません。

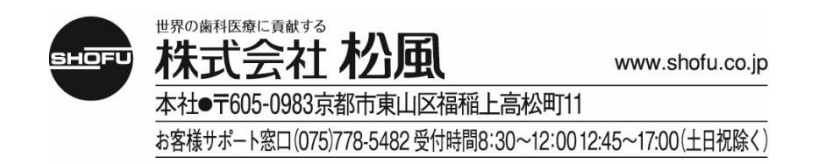